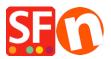

Knowledge base > Payment Settings > Setup Sage Payment Solutions as supported payment processor in my shop

## Setup Sage Payment Solutions as supported payment processor in my shop

Elenor A. - 2021-12-08 - Payment Settings

1. Open your shop in ShopFactory

2. Click on **Central dropdown** -> Payment Methods Accepted -> at the Service Providers list, tick **Sage Payments** checkbox, as shown in the below screenshot:

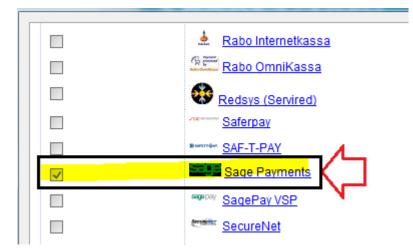

3. At the bottom of the page, click **Next** button.

4. Enter your **Sage Payment** merchant details – enable the currencies supported *i.e. US Dollars and Canadian dollars* and then tick the payment methods supported in your account.

| Sage Payments:                 |                    |    |                                                              |                                                 |  |
|--------------------------------|--------------------|----|--------------------------------------------------------------|-------------------------------------------------|--|
| Account details                |                    |    |                                                              | Enter your Sage                                 |  |
| M_ID:<br>M_Key:                |                    |    | Payments merchant<br>details: M_ID and<br>M_Key. If you want |                                                 |  |
| Authorization of payment only: |                    |    |                                                              | payments to be                                  |  |
| Currency                       | US Dollar (USD) \$ |    |                                                              | "Authorized" only, then<br>tick the appropriate |  |
|                                | Set currenci       | es | N                                                            | box.<br>Select your currency i.e.               |  |
| Payment method                 |                    |    |                                                              | USD                                             |  |
| American Express               |                    |    | 1                                                            |                                                 |  |
| Diners                         |                    |    |                                                              | - Tick the payment                              |  |
| Discover                       |                    |    |                                                              | methods you want to                             |  |
| JCB                            |                    |    |                                                              | accept via Sage                                 |  |
| Mastercard                     |                    |    |                                                              | payments.                                       |  |
| 🗌 Visa                         | -                  |    |                                                              |                                                 |  |

5. Click **Next** button and click *Finish* to save the settings.

6. Save your shop project and then click on 'Preview' -> Preview in external browser -> place a test order in your shop to ensure checkout can be completed.

7. Go back to 'Normal' mode and publish your shop.

Your customers can now pay with Visa / Mastercard / American Express, etc. processed by Sage Payments. They enter their credit card details on Page 2 of the secure checkout.